## Instructions for use:

1、Link URL [http://std.must.edu.tw](http://std.must.edu.tw/)

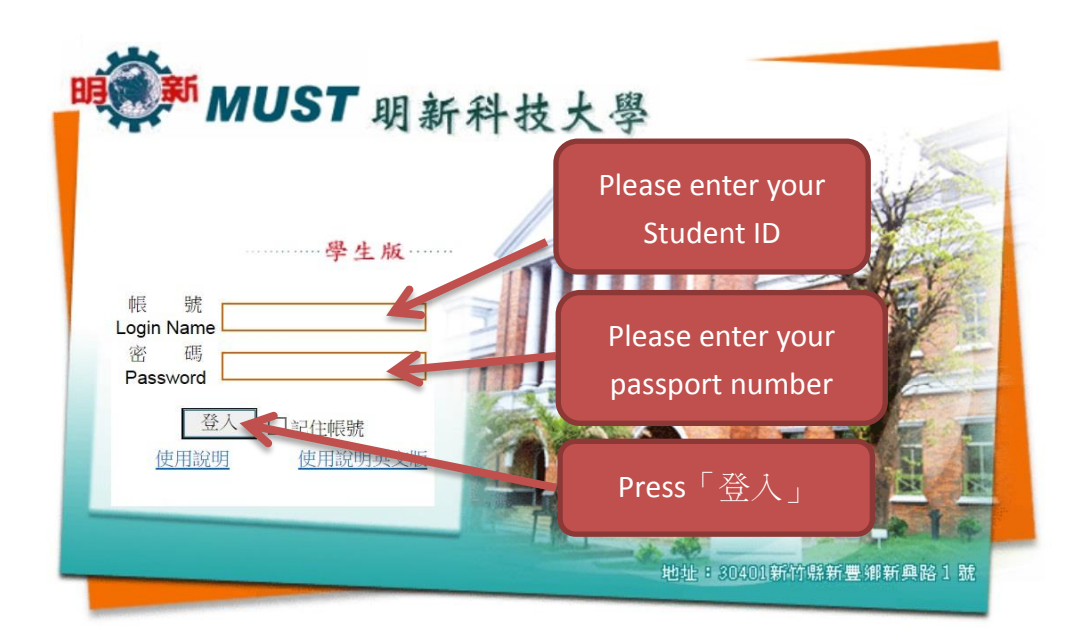

- 2、「Login Name」 Please enter your Student ID
- 3、「Password」Please enter your passport number
- (Please pay attention that Login Name and Password are both in lowercase letters of the alphabet)
- 4、Press「登入」

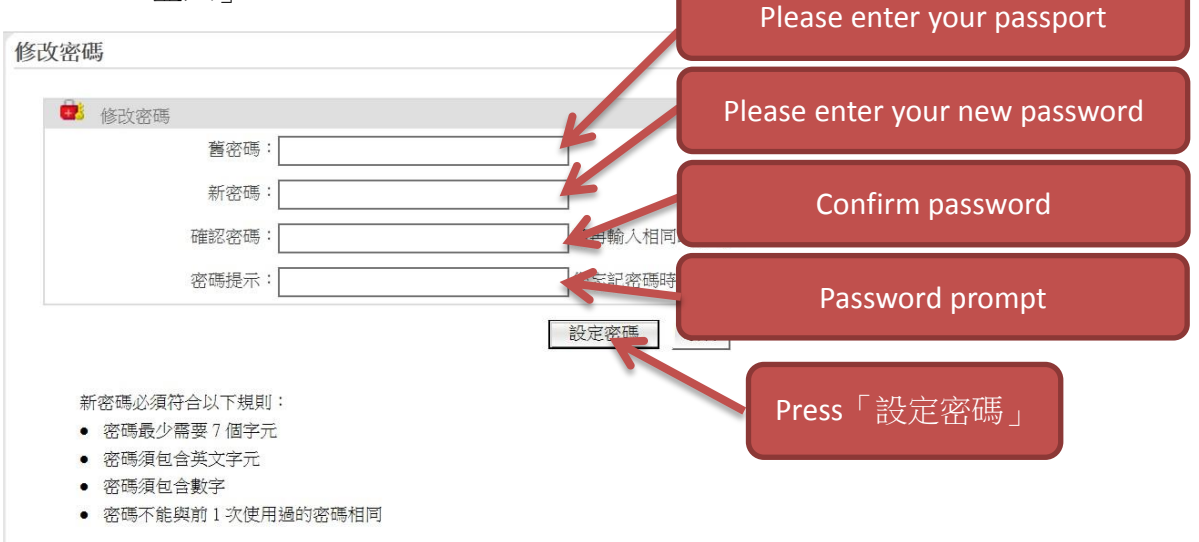

- 5、Please enter your passport number.
- 6、Please enter your new password
	- $(1)$  Password requires a minimum of 7 characters.
- (2)Password must contain English alphabet and numbers.
- (3) Password cannot use the same password used before.
- 7、Confirm your password.
- 8、Password prompt.
- 9、Press「設定密碼」

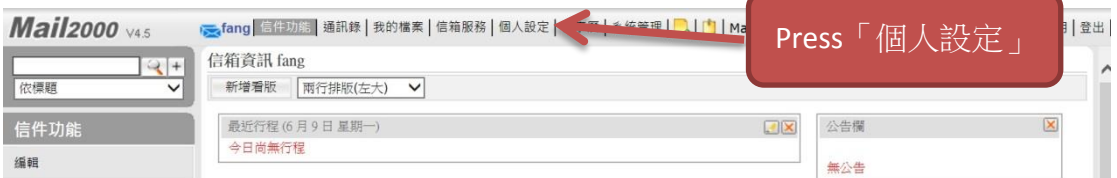

10、Press「個人設定」.

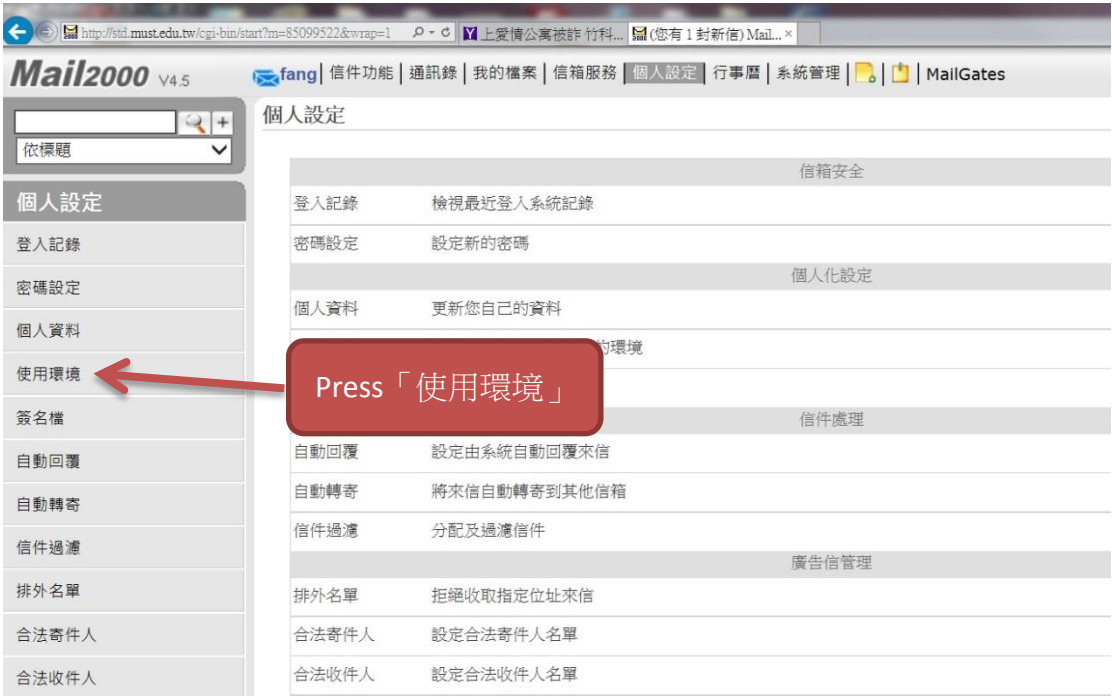

11、Press「使用環境」.

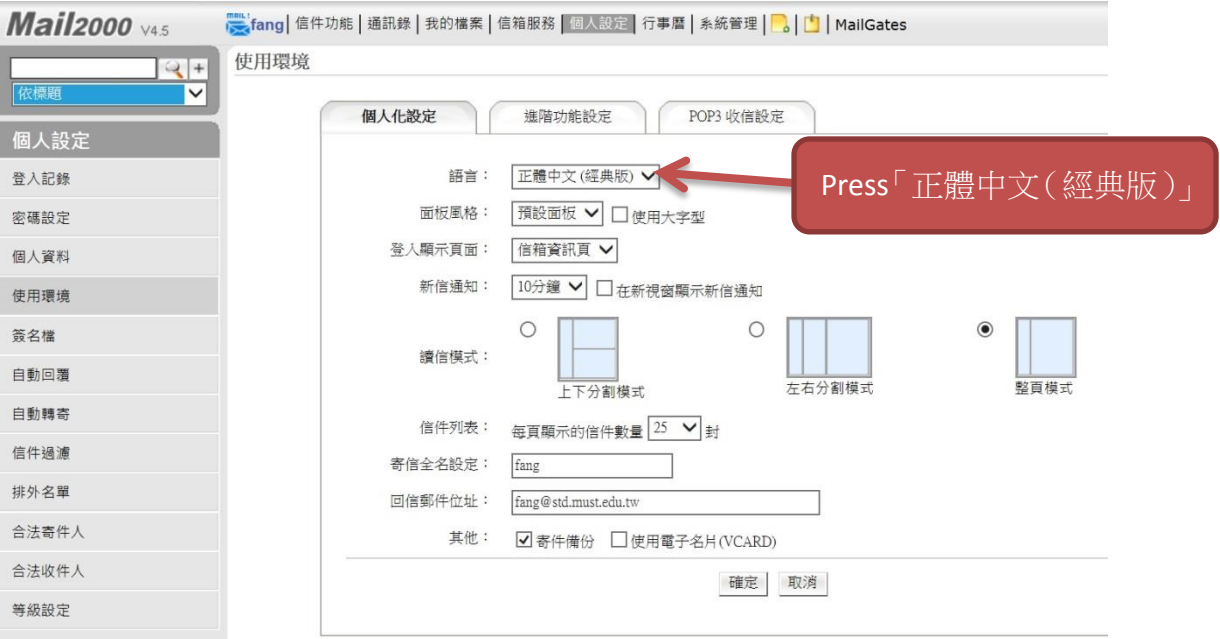

## 12、Press「正體中文(經典版)」

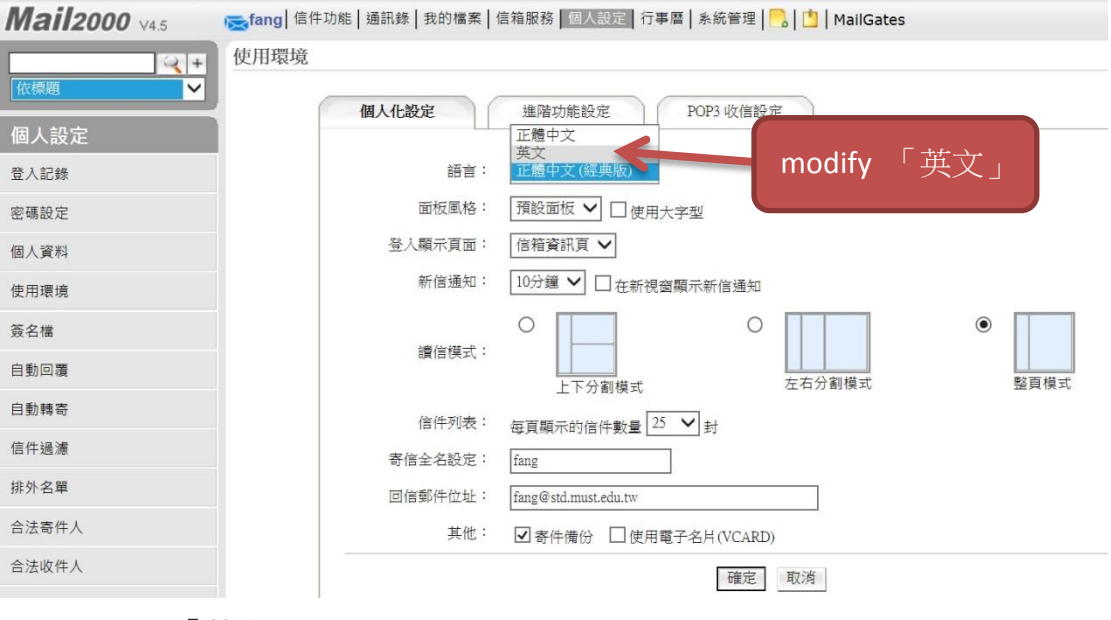

13、modify 「英文」

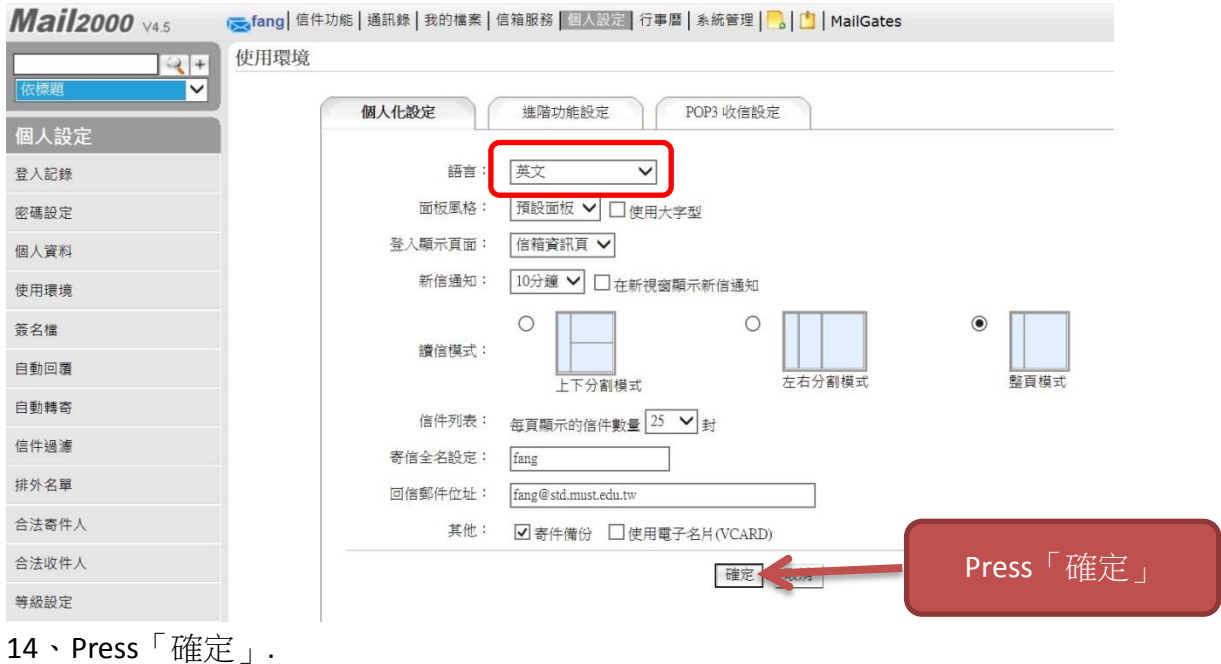

## SRBBOOD **Mail2000** v45  $|\overline{E_{\mathbb{Q}}}| +$  $\boxed{?}$  Logout  $\frac{1}{4}$  fang Mailbox Info fang Add Info Box Wide-thin Layout  $\frac{1}{2}$  $\overline{\mathsf{v}}$ Compose Folders  $\Box$ box Recent Events (6/9 Mon) Announcement  $\overline{\mathbf{x}}$ No Events. No Announcements  $\frac{1}{2}$  Inbox (733/750) Virtual Folder  $\Box$ Sent (22/28) Login Info  $\boxed{\times}$ **RSS News** 2014/06/09 15:51:01<br>2014/06/09 15:15:49<br>2014/06/04 18:54:39<br>2014/05/23 19:26:45 120.105.2.71<br>120.105.2.71<br>120.105.0.40<br>120.105.0.40 Successful Web Login<br>Successful Web Login Recycle Bin(160/160) Click the Edit button to set RSS News<br>source and subscribe to it. Failed POP3 Login<br>Failed POP3 Login Spam Manage Folders **C** Scheduled Mails Mailbox Usage  $\mathbf{\overline{K}}$ My Files: 0.03 %<br>6.28 %<br>93.69 % 0.329 MB му Files:<br>Mails:<br>Free Space: 64.322 MB<br>64.322 MB<br>959.355 MB  $\overline{\mathbf{u}}$ Total: 1024 MB 100 % Folders Info  $\boxtimes$  $\begin{array}{|c|c|c|c|}\n\hline\n\end{array}$  Unread **799** / Mail(a) 71  $\begin{array}{c|c}\n & \text{Size} \\
& \text{Size} \\
& \text{TEN} & \text{IMall/s} \\
& \text{ED 24 MD}\n\end{array}$ Folder Inhov

15. Complete.